# <span id="page-0-0"></span>**Setting up your Infoprint Manager Server to use Resources on a Different Windows System**

[Back to Administrator procedures](http://www.printers.ibm.com/R5PSC.NSF/Web/splashadmin)

Sometimes, users choose to store printing resources (such as pagedefs, formdefs, and fonts) on systems other than the one that their Infoprint Manager server runs on. If you choose that setup, you must first make sure that Infoprint Manager has access to the resources, then tell Infoprint Manager where the resources are located. Use the following procedures to complete these tasks.

- 1. "Giving Infoprint Manager access to remote resources"
- 2. ["Telling Infoprint Manager where your Remote Resources are Located" on](#page-21-0) [page 22](#page-21-0)

#### **Giving Infoprint Manager access to remote resources**

Follow one of the procedures below to set up access to remote resources.

- v If Infoprint Manager and the other system are running on Windows NT, refer to "Using Windows NT".
- If Infoprint Manager and the other system are running on Windows 2000, refer to ["Using Windows 2000" on page 10](#page-9-0).
- **Note:** Both of your systems must be running on the same operating system. You cannot mix Windows NT and Windows 2000 systems in this environment. The systems should also operate in the same domain.

#### **Using Windows NT**

- 1. *Set up a domain user account that your Infoprint Manager server will run under.*
	- a. Log on to the system that your Infoprint Manager server runs on as a user who is a member of the Domain Administrators group.
	- b. Click the Windows **Start** button and select **Programs –> Administrative Tools (Common) –> User Manager for Domains**.
		- **Note:** This user account must be a domain account, not a local user account. Be sure you create the account with **User Manager for Domains**, not the **User Manager** for the local system. If **User Manager for Domains** does not appear in your Start menu, you must create this user on a different system in the domain that your Infoprint Manager server operates in, such as the Primary Domain

Controller (PDC).

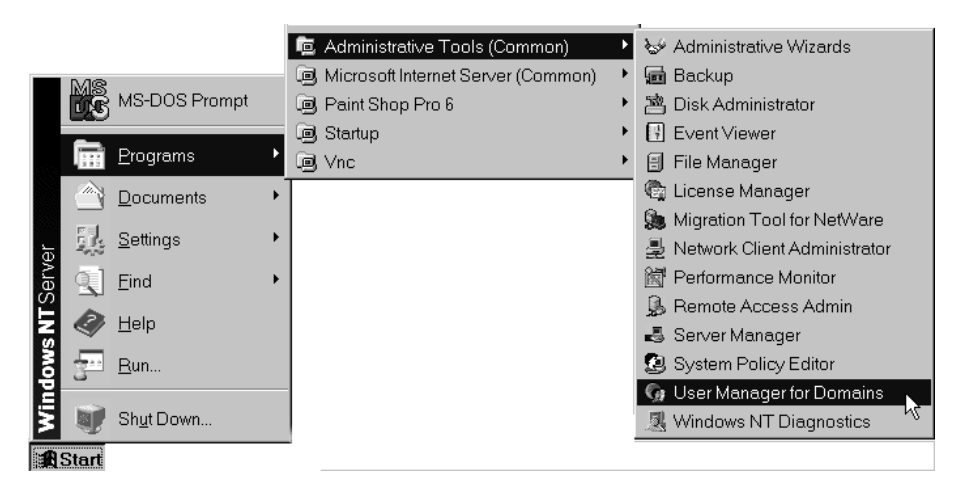

c. In the User Manager window, select **User –> New User**.

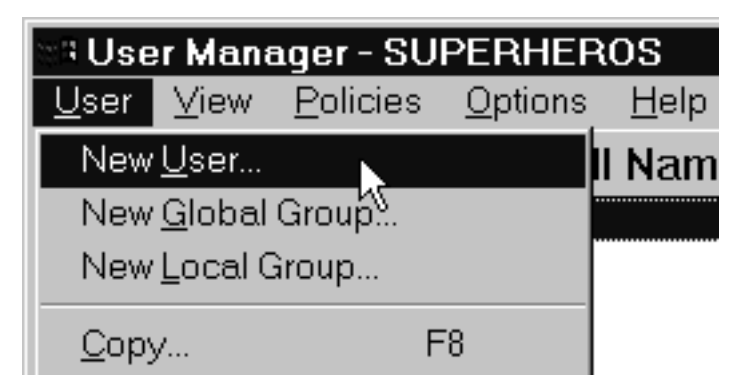

- d. In the **New User** dialog, do the following:
	- Type a name for this user account.
	- v Type a password in both of the password fields.
	- v Clear all of the check boxes, then select **Password never expires** (so you don't have to change the password and update all of your servers on a regular basis).
	- v Click **Groups**.

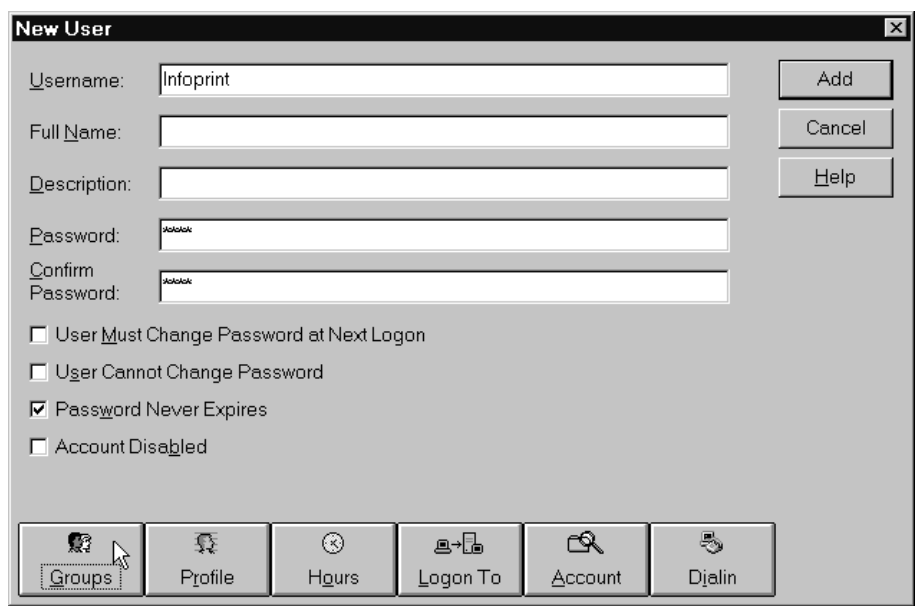

- e. In the **Group Memberships** dialog:
	- 1) Find **Domain Admins** in the **Not member of** list and click to select it.

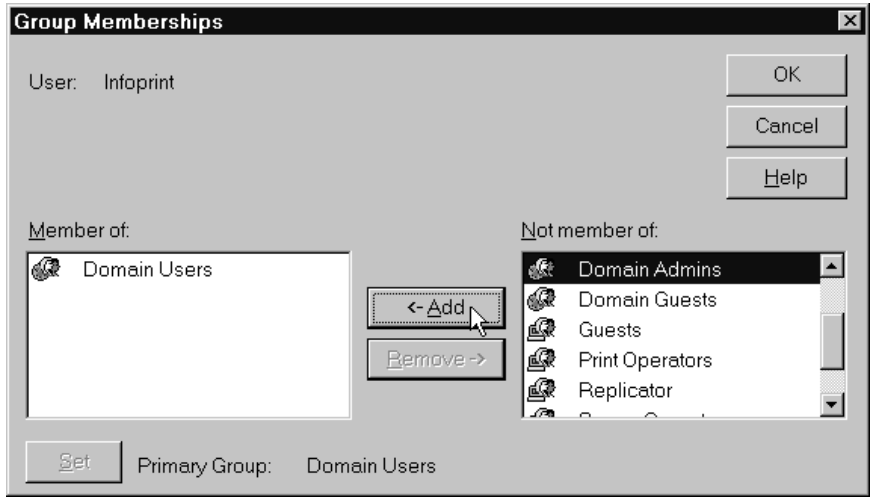

2) Click **<- Add**.

<span id="page-3-0"></span>3) Select **Domain Admins** in the **Member of** list and click **Set** to make **Domain Admins** this user's primary group.

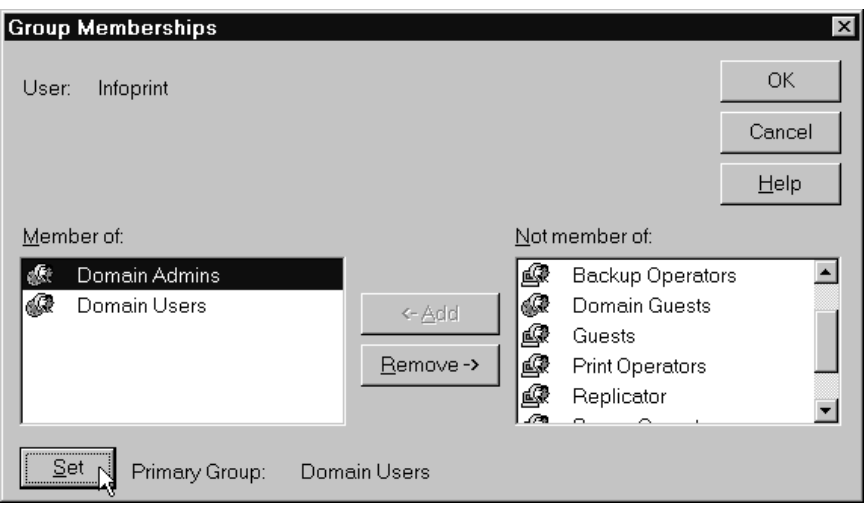

- 4) Click **OK**.
- f. In the **New User** dialog, click **Add** to create this user.
- g. Click **Cancel** to dismiss the dialog.
- h. Verify that the user you just created appears in the list of users in the User Manager window, then close it.
- 2. *Grant the appropriate user rights to the new domain user on the system that your Infoprint Manager server runs on.*
	- a. If you did not perform step one on the system that your Infoprint Manager server runs on, log on to it as a user who is a member of the Administrators group.
	- b. Click the Windows **Start** button and select **Programs –> Administrative Tools –> User Manager** or **Programs –> Administrative Tools –> User Manager for Domains** (either one will work this time).
	- c. In the User Manager window, select **Policies –> User Rights**.

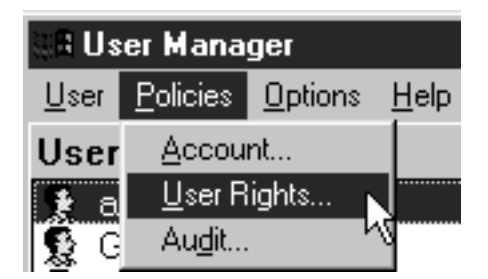

- d. In the **User Rights Policy** dialog:
	- v Select the **Show Advanced User Rights** check box.
	- v Select **Act as part of the operating system** in the **Right** drop-down list.
	- v Click **Add**.

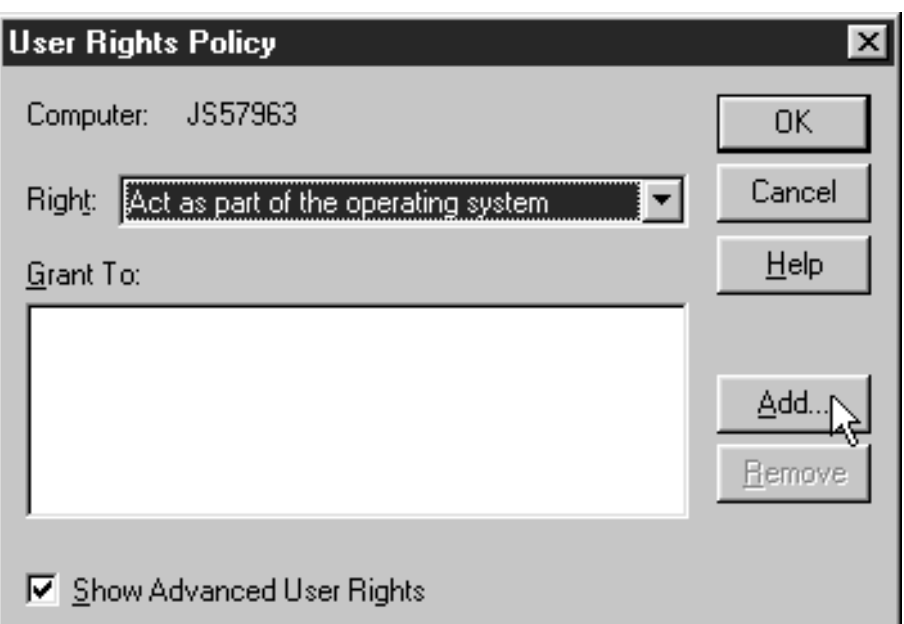

e. In the **Add Users and Groups** dialog, select the domain that your Infoprint Manager system operates in from the **List names from** drop-down list and click **Show Users**.

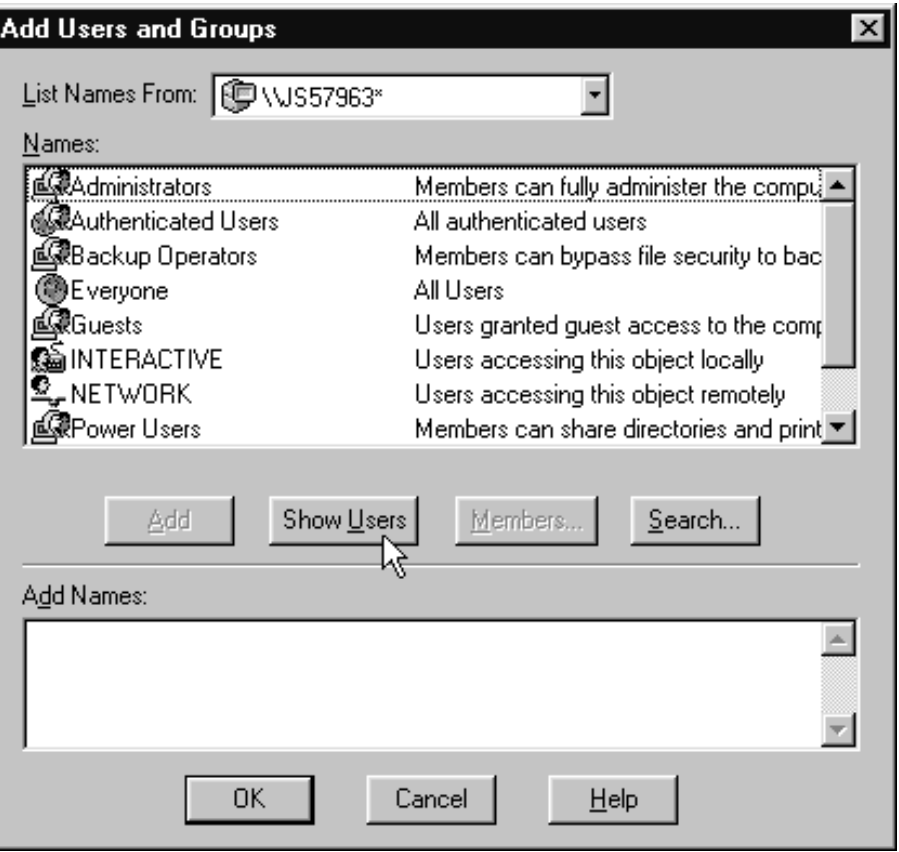

- f. Find the domain user that you created in step [1 on page 1](#page-0-0) in the **Names** box, and select it, then click **Add**. The domain user name will appear in the **Add Names** box.
- g. Click **OK**.
- h. Repeat from step [d on page 4](#page-3-0) for two other rights: **Create permanent shared objects** and **Log on as a service**.
- i. Click **OK** to close the **User Rights Policy** dialog.
- j. Close the User Manager window.
- 3. *Set up the Infoprint Manager server to use the new user account.*
	- a. Click the Windows **Start** button and select **Programs –> IBM Infoprint Manager –> Management Console**.
	- b. Stop the Infoprint Manager server by selecting **File –> Stop Server**.
		- **Note:** If you are not able to stop the server because you are not authorized for that action, check the Infoprint Manager Access Control List (ACL) for the **Shutdown** operation. Log off and log back on as a user who is on the ACL.
	- c. Select **Edit --> Service Account/Domain**.

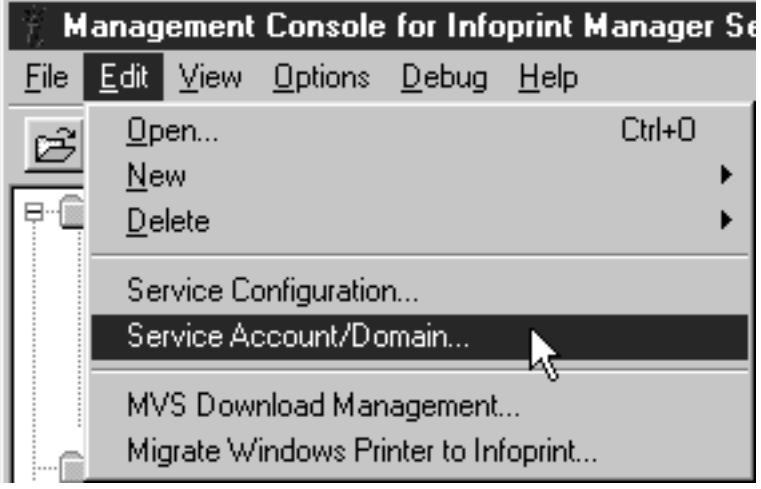

d. Enter the name of the domain that the Infoprint Manager server is installed in and the user name and password from step [1 on page 1](#page-0-0).

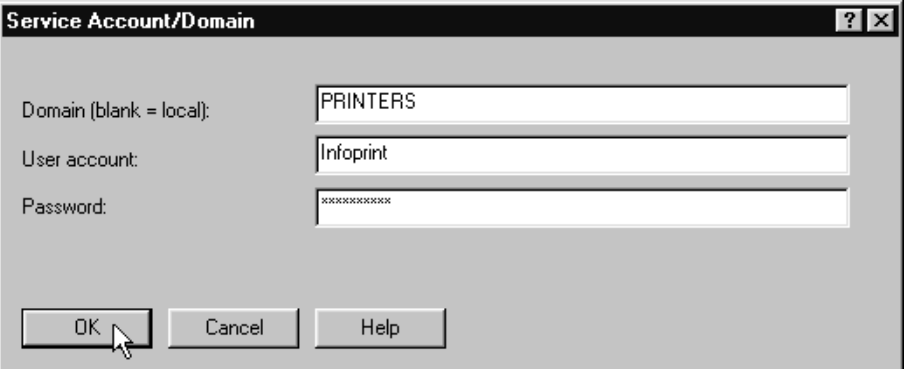

- e. Click **OK**.
- 4. *On the machine that the AFP resources reside on, share the directory that the resources reside in so the domain user has access to it.*
	- a. Log on to the system that your resources reside on as a user who is a member of the Administrators group.
	- b. Click the Windows **Start** button, and select **Programs –> Windows NT Explorer**.
	- c. Navigate to the directory that your resources are stored in.

d. Right-click that directory and select **Sharing** from the pop-up menu.

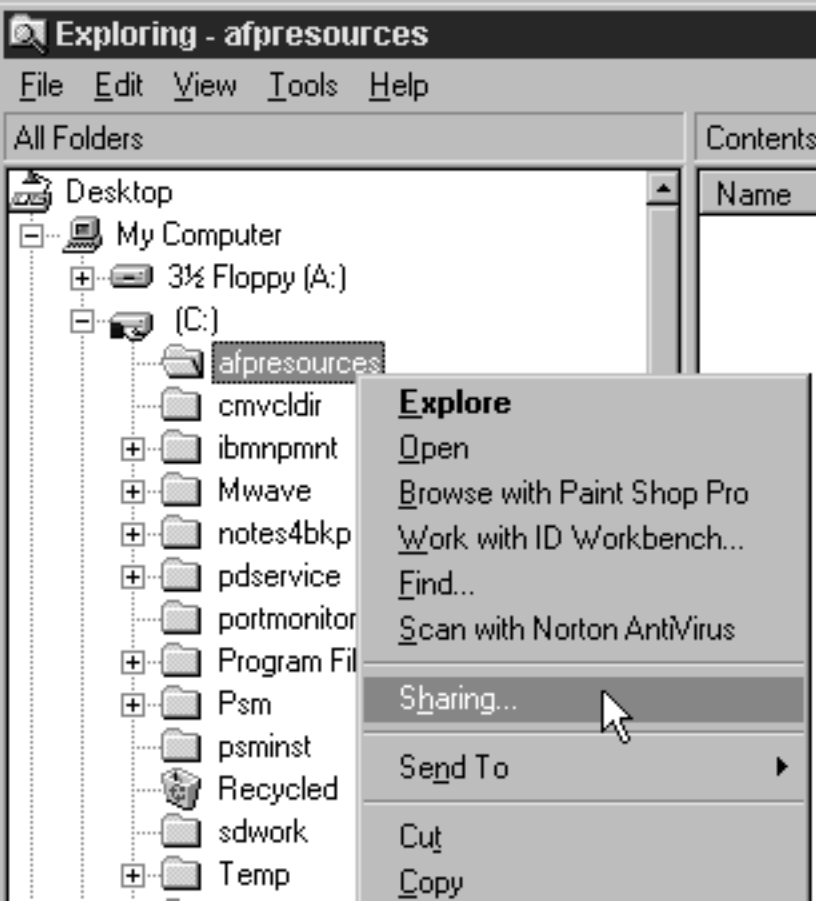

e. In the **Properties** dialog, select **Shared as** and type **Shared to Infoprint Manager** in the **Comment** text box.

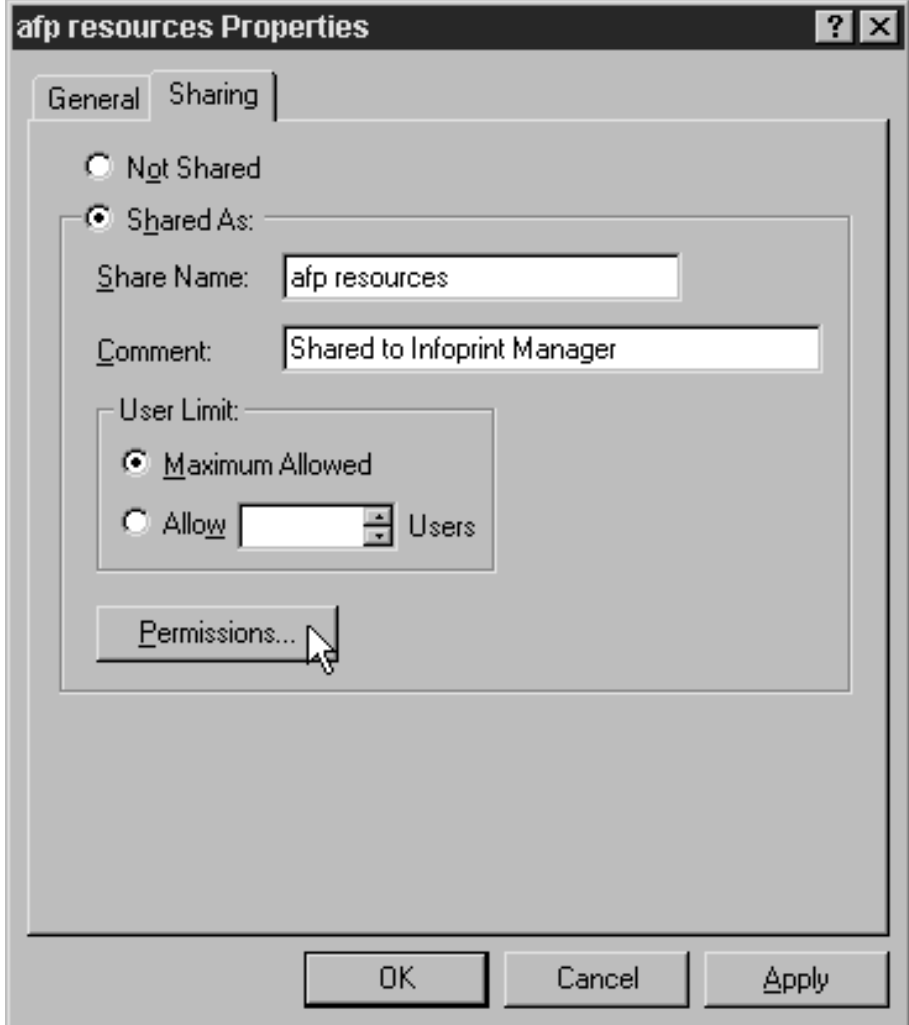

f. Click **Permissions**.

g. In the **Access through Shared Permissions** dialog, click **Add**.

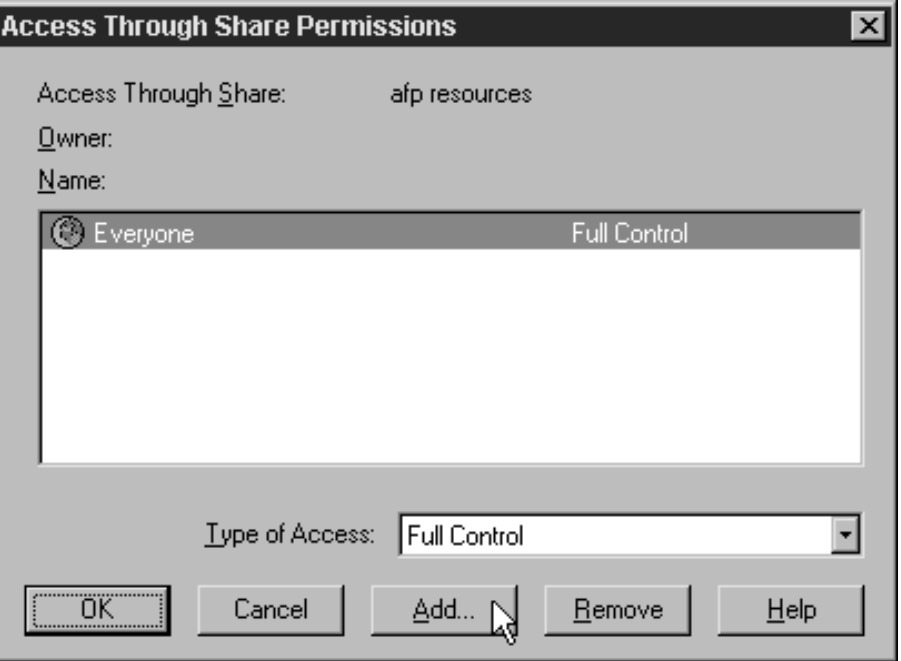

- h. In the **Add Users and Groups** dialog:
	- 1) Select the appropriate domain in the **List Names From** drop-down box.
	- 2) Find **Domain Admins** in the **Names** box.
	- 3) Click **Add**.
	- 4) Select **Full Control** in the **Type of Access** drop-down list.

**Note:** You can add any other users or groups that you want at this point.

5) Click **OK**.

<span id="page-9-0"></span>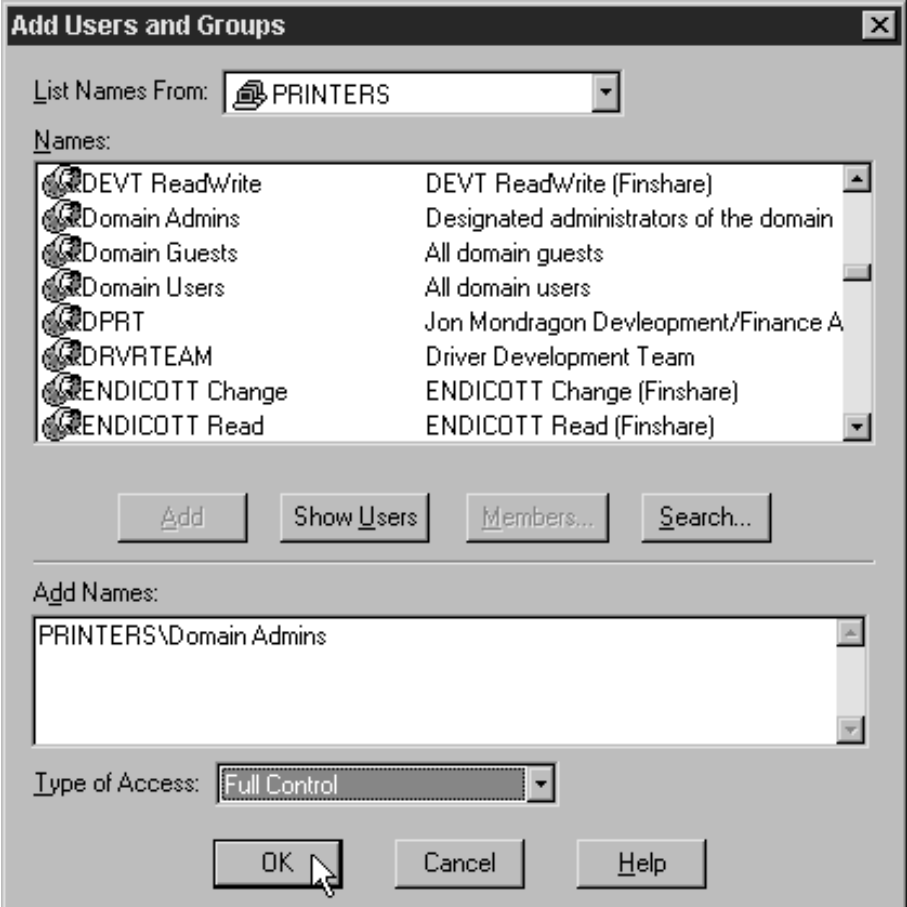

- i. Click **OK** in the **Access through Shared Permissions** dialog.
- j. Click **OK** in the **Properties** dialog.
- k. Return to the Management Console on the system that Infoprint Manager is installed on and select **File –>Start Server** to restart the Infoprint Manager server.

## **Using Windows 2000**

- 1. *Set up a domain user account that your Infoprint Manager server will run under.*
	- a. Log on to the domain that your Infoprint Manager servers operate in as a domain administrator.
	- b. Click the Windows **Start** button and select **Programs --> Administrative Tools --> Active Directory Users and Computers**.
	- c. In the left pane of the Active Directory Users and Computers window, find the Users directory.

d. Right-click the Users directory and select **New –> User** from the pop-up menu.

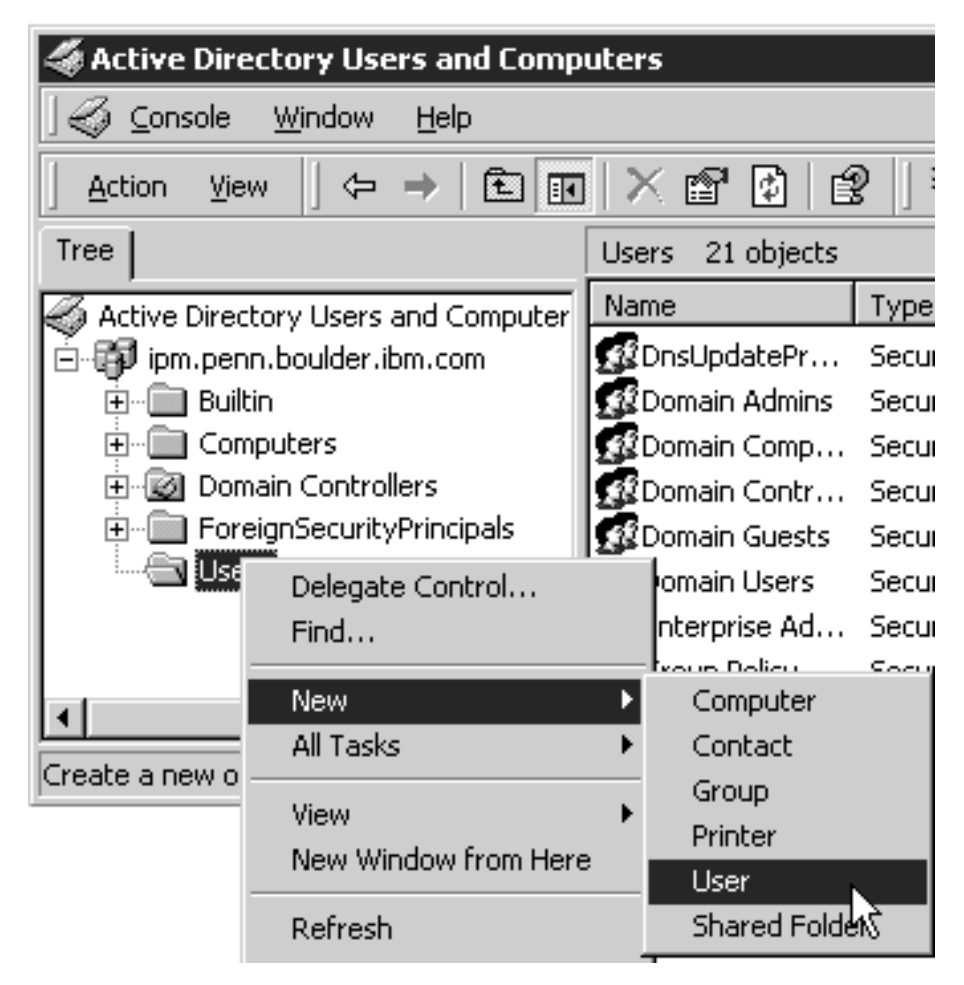

e. In the first dialog of the New Object – User wizard, type a name for this user in the **Full name** and the **User logon name** fields.

**Note:** You do not have to fill in the other name fields.

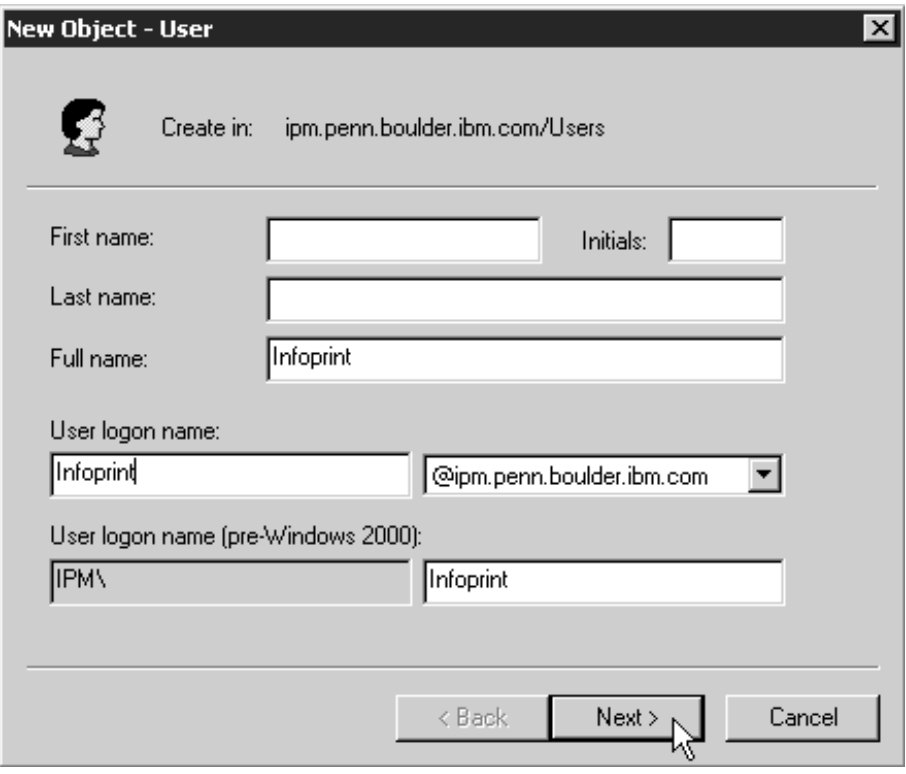

- f. Click **Next**.
- g. In the second dialog of the New Object User wizard, enter a password for this user. Clear all of the check boxes, then select **Password never expires** (so you don't have to change the password and update all of your

servers on a regular basis).

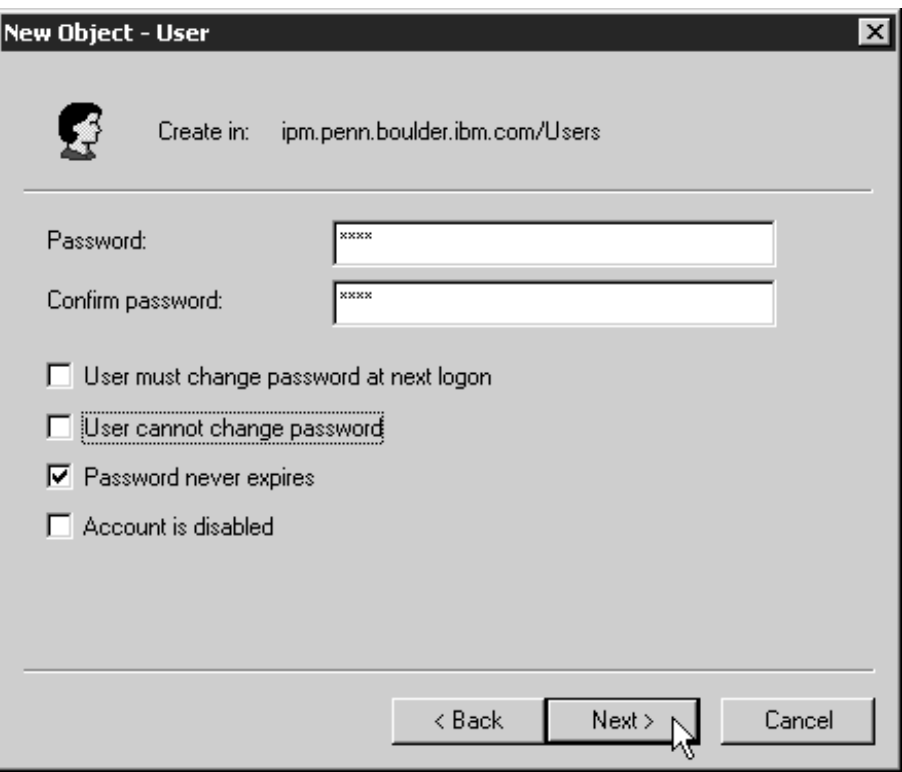

- h. Click **Next** to verify the settings for the user and complete the wizard.
- i. Once you have created the user, right-click the user in the right pane of the **Active Directory Users and Computers** window and select **Add members to a group** from the pop-up menu.

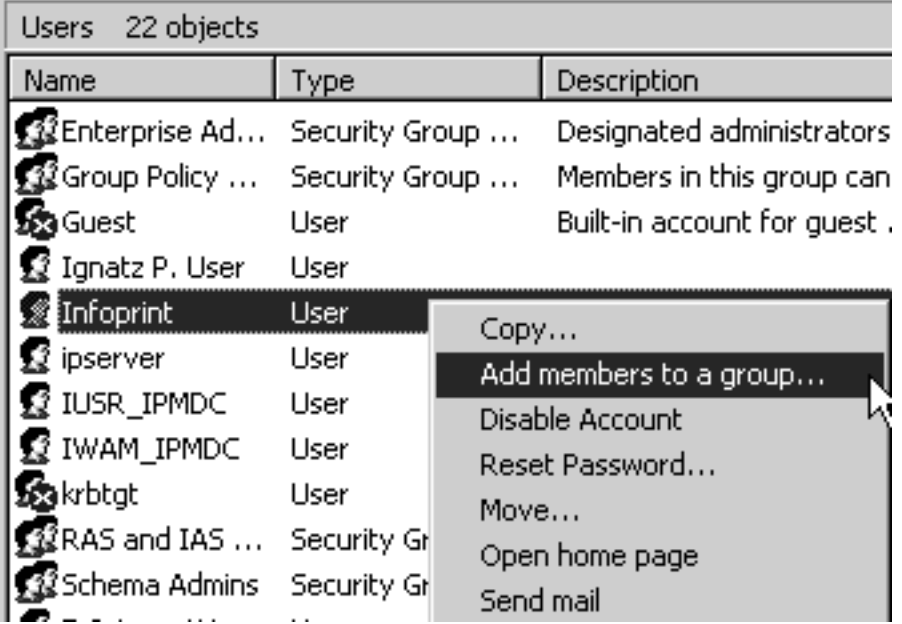

j. In the **Select Group** dialog, find and select the **Domain Administrators** (or **Domain Admins**) group. Click **OK** to add your user to the group.

**Note:** You can leave the **Name** field blank.

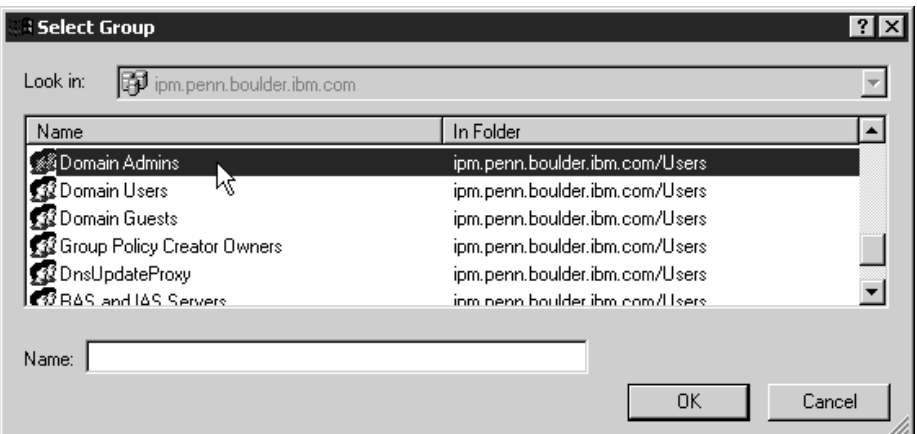

- 2. *Grant the appropriate user rights to the new domain user on the system that your Infoprint Manager server runs on.*
	- a. Log on to the system as a user who is a member of the Domain Administrators group.
	- b. Click the Windows **Start** button and select **Settings --> Control Panel**.
	- c. In the Control Panel window, double-click the **Administrative Tools** icon.
	- d. In the Administrative Tools window, double-click the **Local Security Policy** icon.
	- e. In the right pane of the Local Security Settings window, double-click **Local policies**.

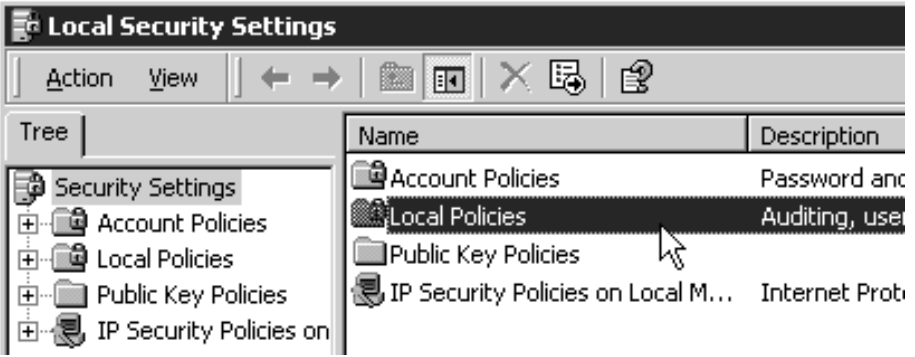

f. Double-click **User Rights Assignment** in the right pane.

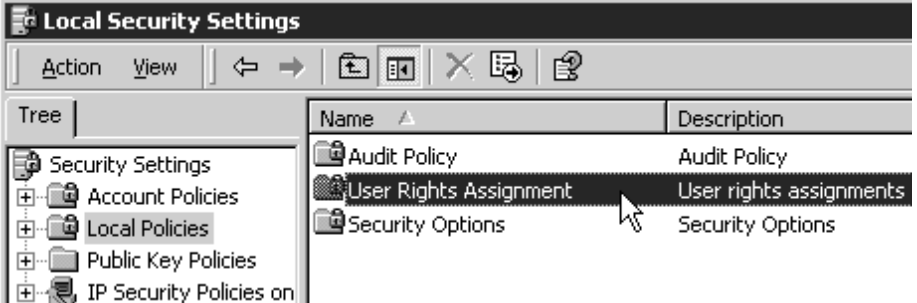

<span id="page-14-0"></span>g. In the list of user rights, select **Act as part of the operating system** and double click it.

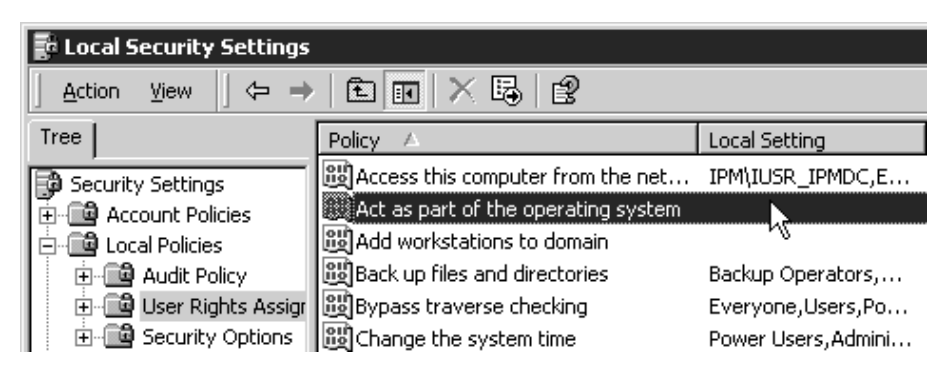

h. In the **Local Security Policy Setting** dialog, click **Add**.

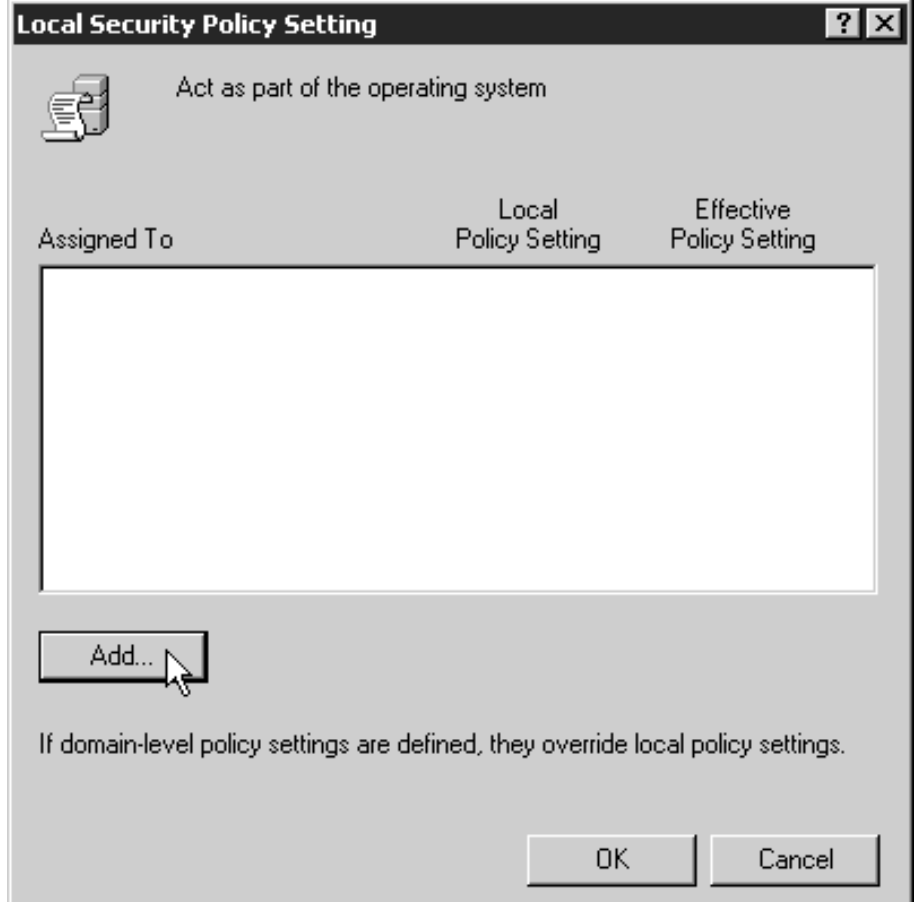

i. In the **Select Users or Groups** dialog, click the arrow on the drop-down list box and select the domain that your Infoprint Manager servers exist in.

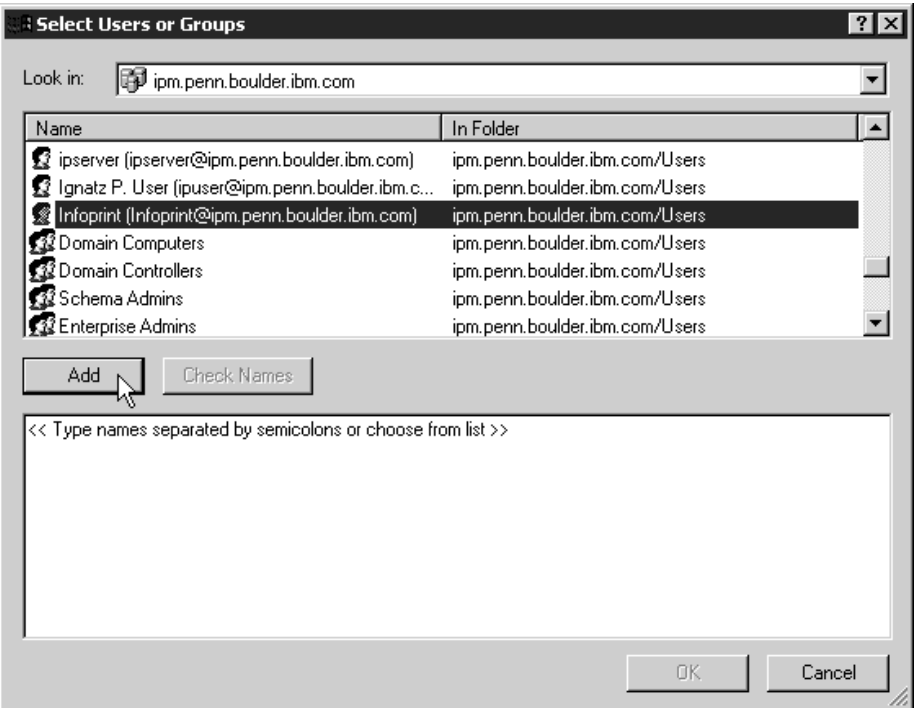

- j. Find and select the domain user you created and click **Add**.
- k. Click **OK** in the **Select Users or Groups** dialog.
- l. Click **OK** in the **Local Security Policy Setting** dialog.
- m. Repeat from step [g on page 15](#page-14-0) for two other user rights: **Create permanent shared objects** and **Log on as a service**.
- 3. *Set up the Infoprint Manager server to use the new user account.*
	- a. Click the Windows **Start** button and select **Programs –> IBM Infoprint Manager –> Management Console**.
	- b. Stop the Infoprint Manager server by selecting **File –> Stop Server**.
		- **Note:** If you are not able to stop the server because you are not authorized for that action, check the Infoprint Manager Access Control List (ACL) for the **Shutdown** operation. Log off and log back on as a user who is on the access control list.

c. Select **Edit --> Service Account/Domain**.

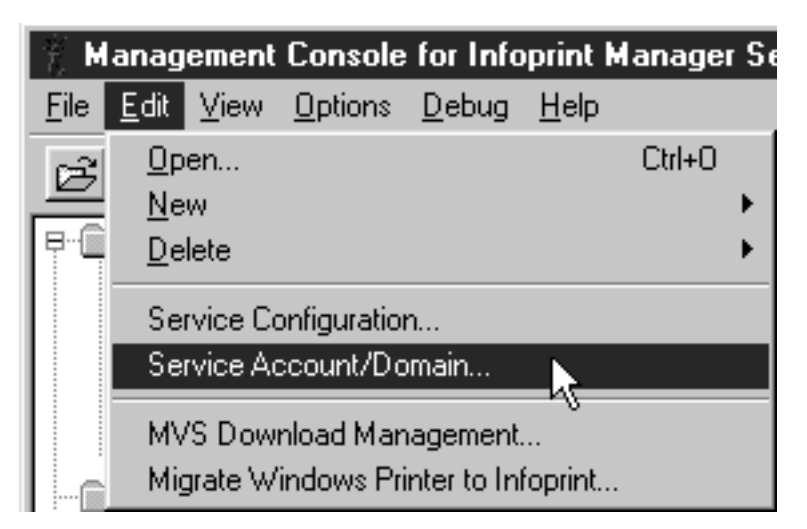

d. Enter the name of the domain that the Infoprint Manager server is installed in and the user name and password from step [1 on page 1](#page-0-0).

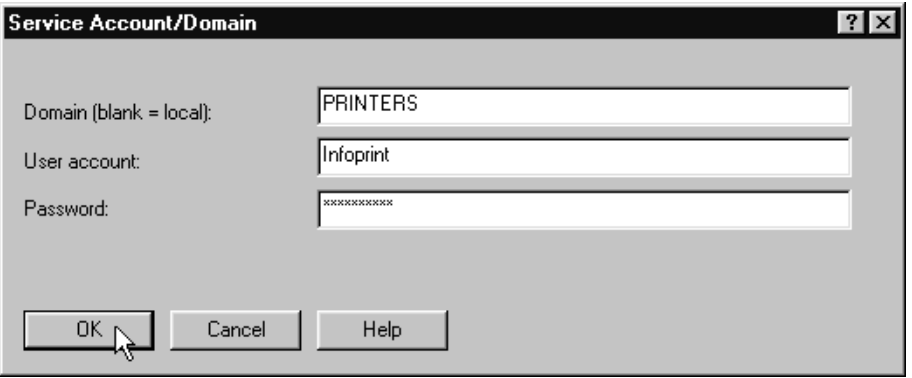

- e. Click **OK**.
- 4. *On the machine that the AFP resources reside on, share the directory that the resources reside in so the domain user has access to it.*
	- a. Log on to the system that your resources reside on as a user who is a member of the Administrators group.
	- b. Open **Windows 2000 Explorer** and navigate to the directory that your resources are stored in.

c. Right-click the folder and select **Properties** from the pop-up menu.

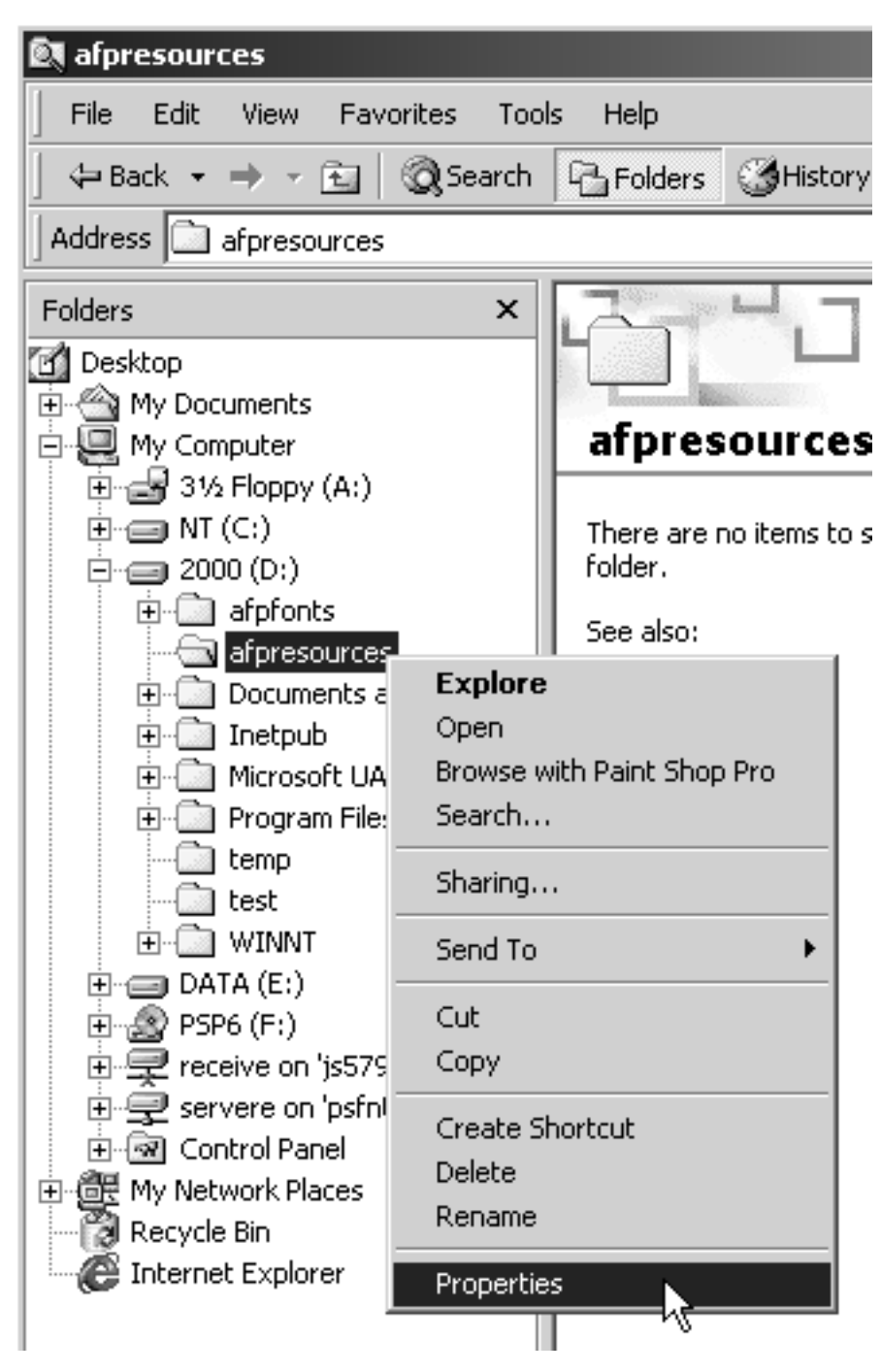

d. In the **Properties** dialog, click the **Security** tab.

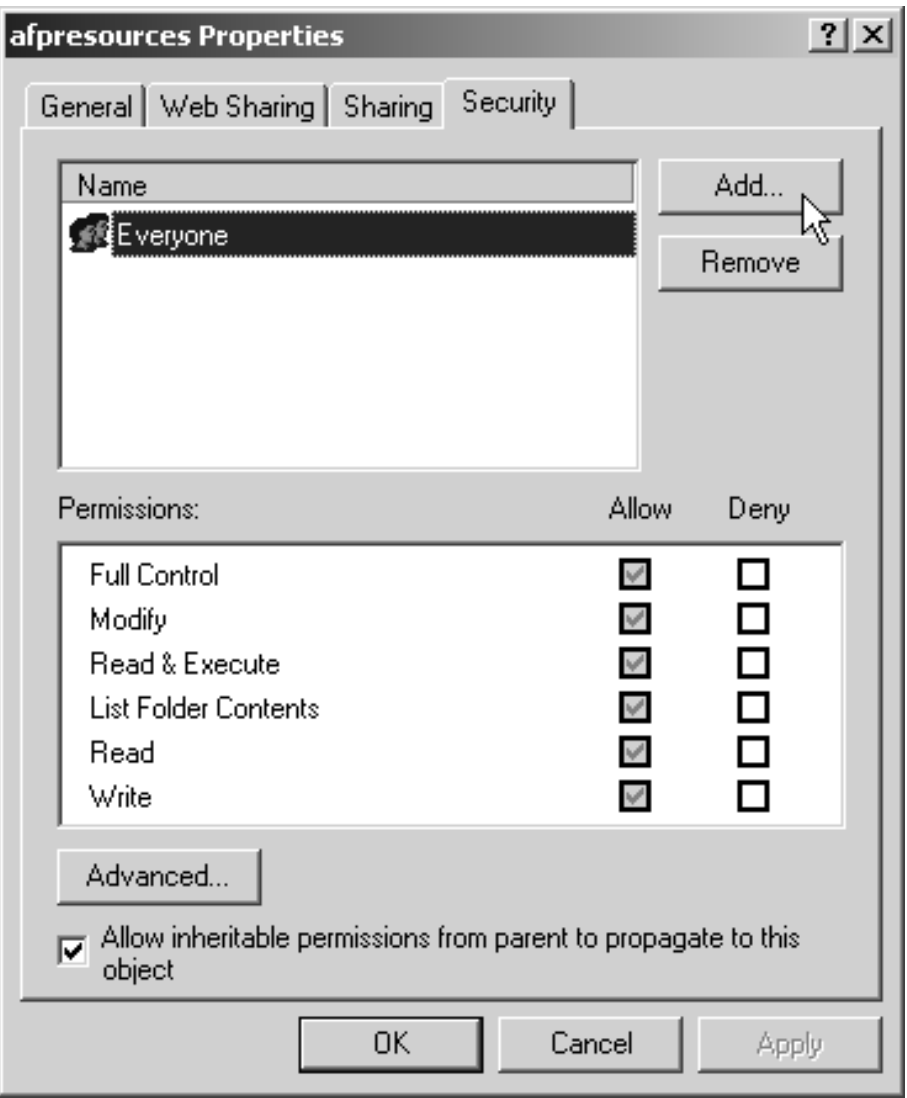

- e. If **Domain Admins** is not in the **Name** list, click **Add**.
- f. In the **Select Users, Computers, or Groups** dialog, choose the correct domain from the **Look in** drop-down list.

g. Select **Domain Admins** in the **Name** list and click **Add**. You might also want to add the local administrators group as well.

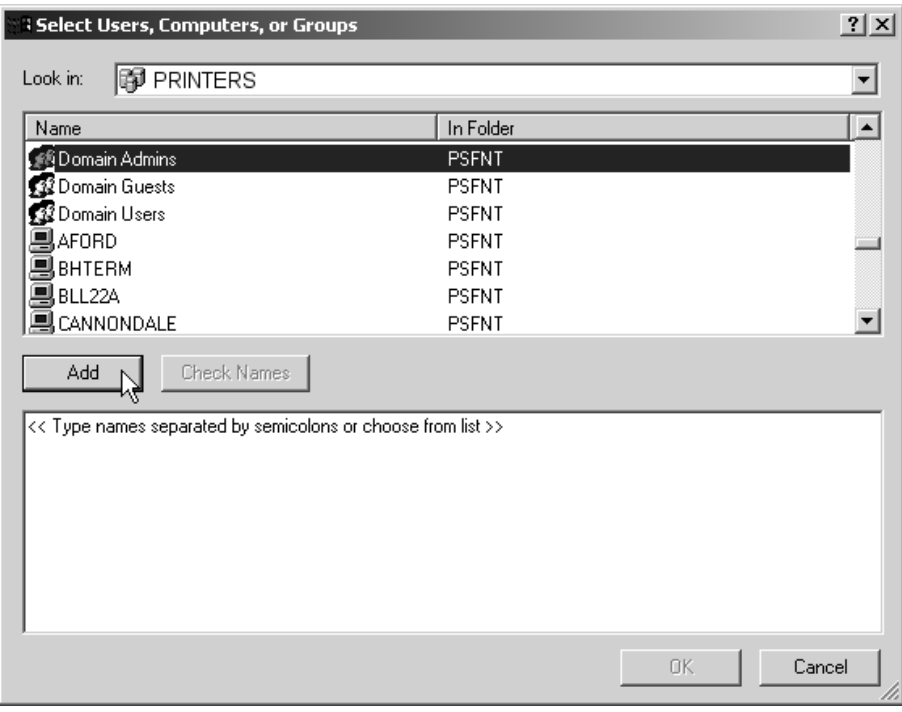

h. Click **OK**.

i. In the **Properties** dialog, make sure that **Full Control** is allowed for **Domain Admins** in the **Permissions** box.

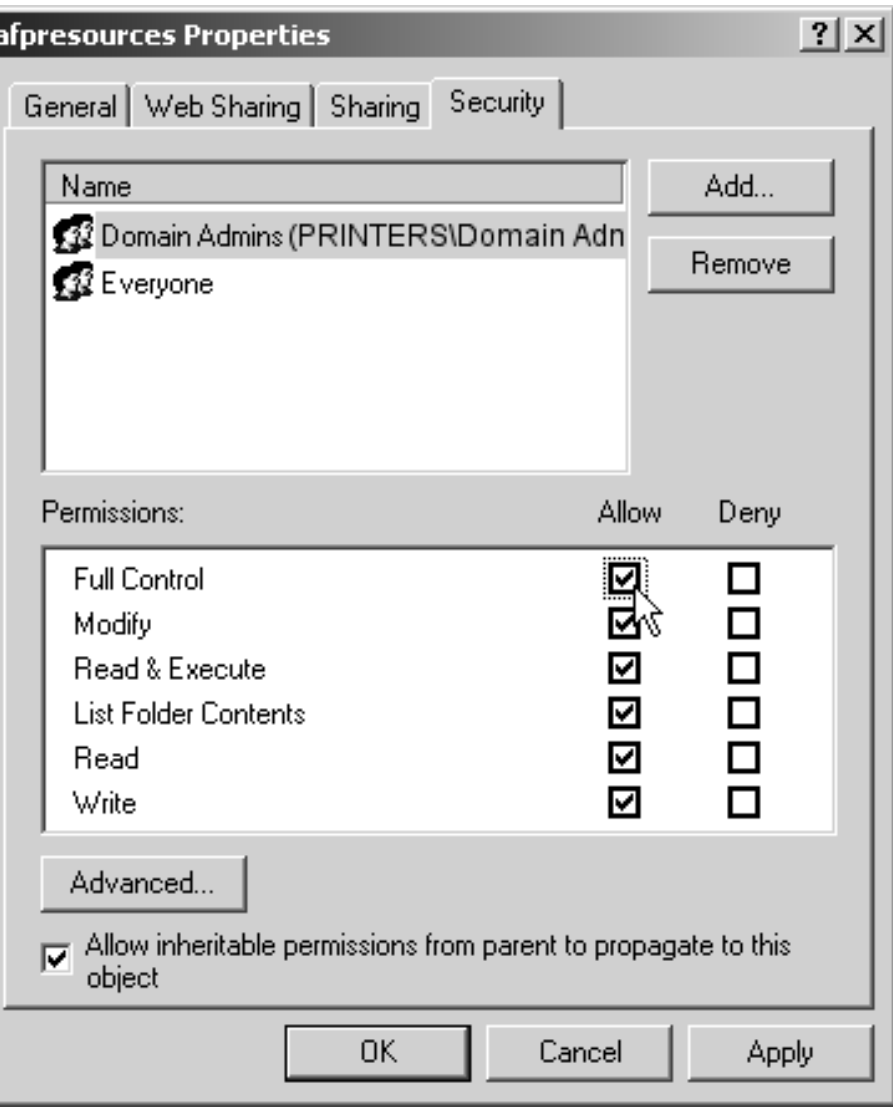

**Note:** You may want change the access level for the **Everyone** group as well.

j. Click the **Sharing** tab.

<span id="page-21-0"></span>k. Select **Share this folder**. Verify the name of the folder in the **Share name** field and type a descriptive comment in the **Comment** field.

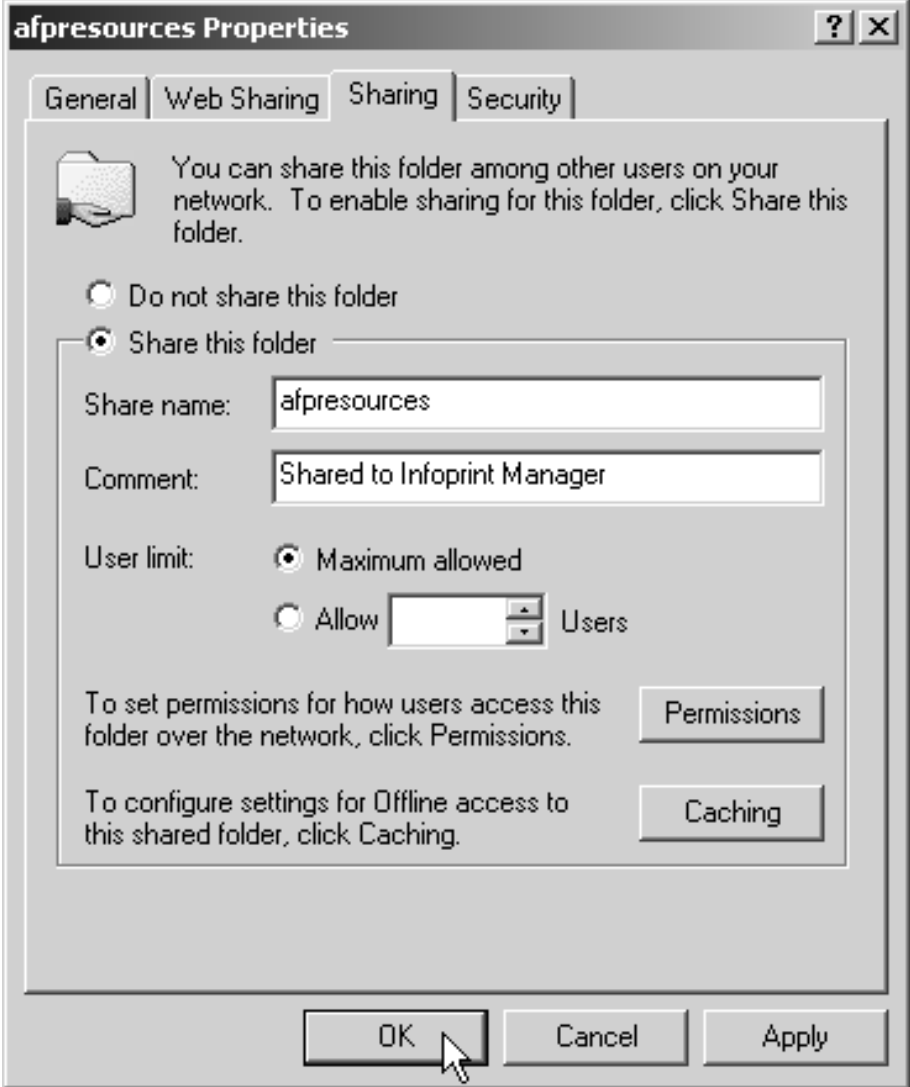

- l. Click **OK**.
- m. Return to the Management Console on the system that Infoprint Manager is installed on and select **File –>Start Server** to restart the Infoprint Manager server.

## **Telling Infoprint Manager where your Remote Resources are Located**

Once you have made the resources available, you have to make sure the Infoprint Manager destinations that will be using them know where they are. Follow the steps below to complete this configuration.

- 1. On the system that Infoprint Manager runs on, map a network drive to the directory that your resources reside in.
	- a. Open Windows NT/2000 Explorer.

<span id="page-22-0"></span>b. Select **Tools --> Map Network Drive**.

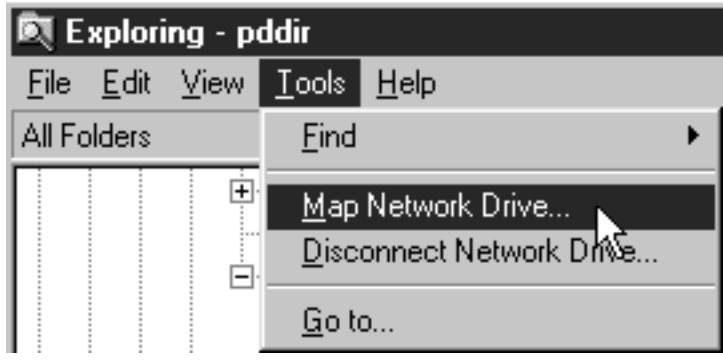

c. Specify the user and password to use.

#### **Windows NT**

- 1) In the **Map Network Drive** dialog,
	- a) In the **Drive** field, select a drive letter that you are not currently using.
	- b) In the **Path** field, type the Universal Naming Convention (UNC) name of the directory you shared on the system that your resources are stored on in this format: \\*resourcesystem*\*sharename*.

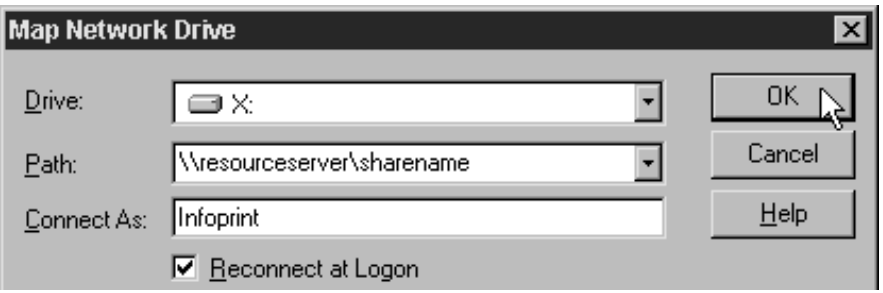

- 2) Type the user that you created in step [1 on page 1](#page-0-0) in the **Connect as** field, and select **Reconnect at logon**.
- 3) Click **OK**. A dialog will open and will ask you to enter the password for this user.
- 4) Type the password that you set for this user in step [1 on page 1](#page-0-0), and click **OK**.

**Windows 2000**

1) In the **Map Network Drive** dialog, select a drive letter that you are not currently using from the drop-down menu in the **Drive** field.

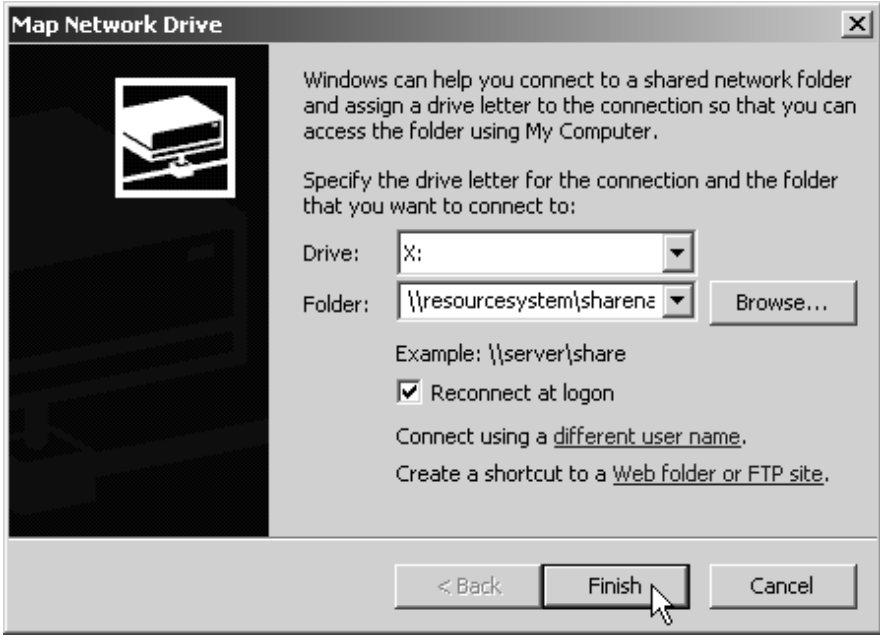

- 2) In the **Folder** field, type the Universal Naming Convention (UNC) name of the directory you shared on the system that your resources are stored on server in this format: \\*resourcesystem*\*sharename*.
- 3) Select **Reconnect at logon**.
- 4) Click the **Connect using a different user name** link.
- 5) In the **Connect As** dialog, type the user name and password that you created in step [1 on page 1.](#page-0-0)

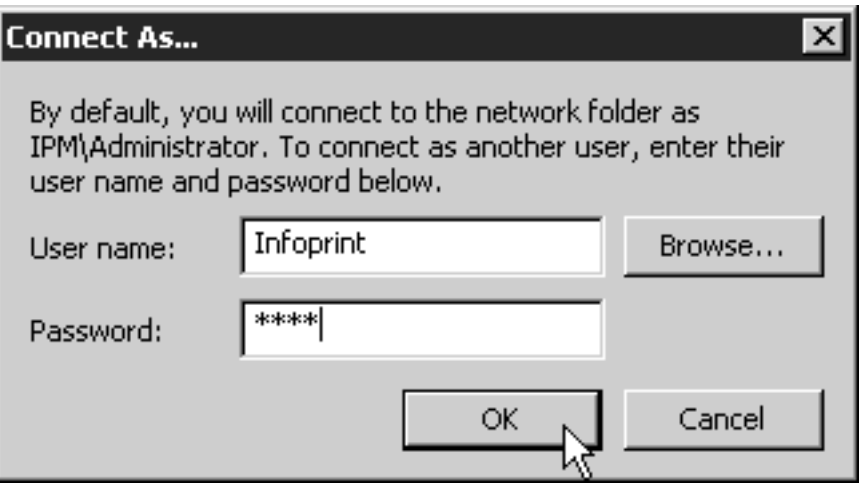

- 6) Click **OK** in the **Connect As** dialog.
- 7) Click **Finish** in the **Map Network Drive** dialog.
- 2. Start the Infoprint Administration GUI.

3. Select one of the printers that needs to access these resources and right-click it.

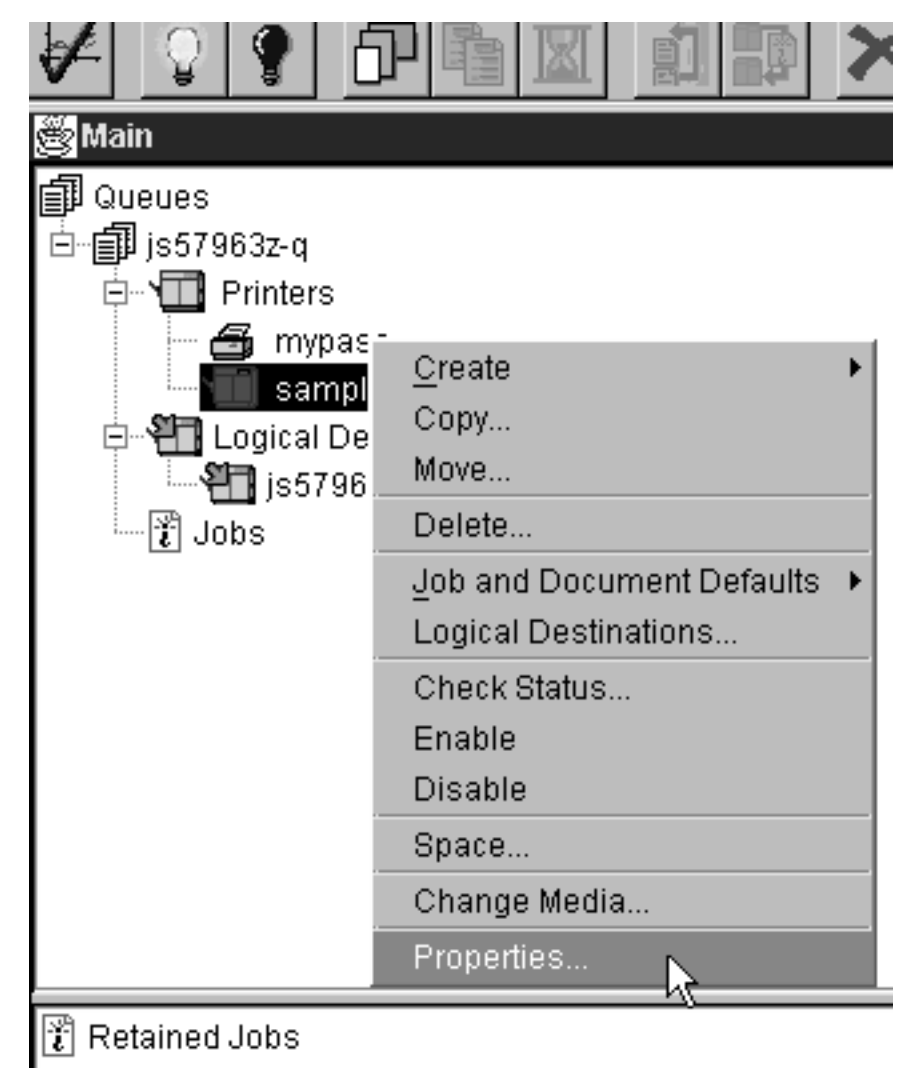

- 4. Select **Properties** from the pop-up menu.
- 5. In the Properties notebook for this printer, click the **AFP Resources** tab.

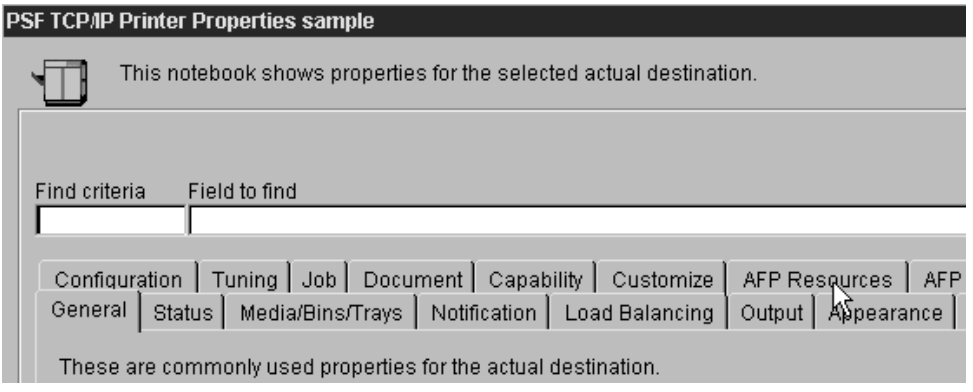

6. Find the correct field for your situation. For example, if your directory only holds fonts, find the **Location of fonts** field; if it holds only overlays, find the **Location of overlays** field. However, if the directory holds a variety of

resources, find the **Location of resources** field.

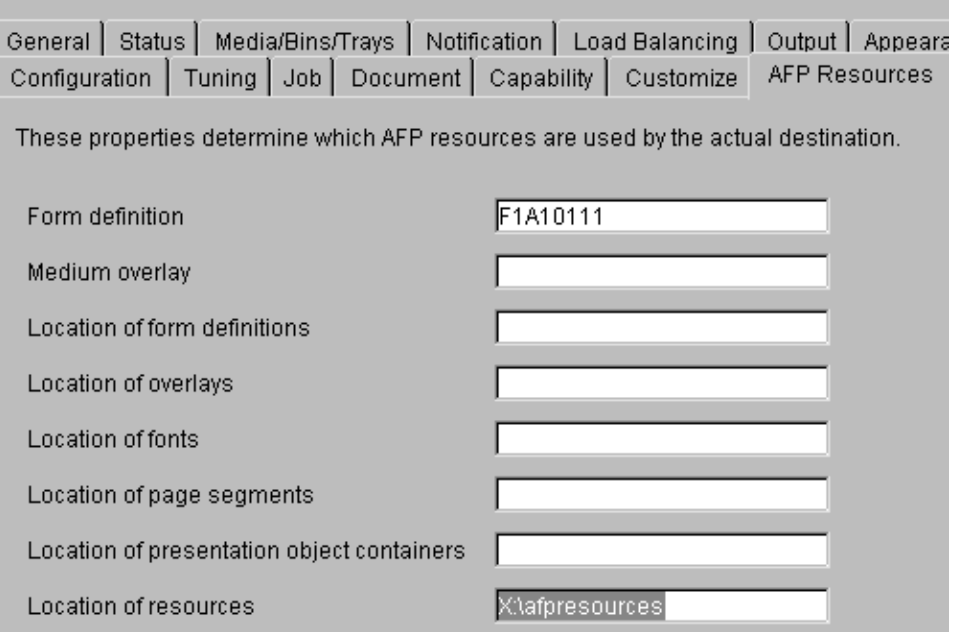

- 7. In the correct field, type the letter of the drive you mapped in step [1c on](#page-22-0) [page 23](#page-22-0) and the share name of the directory that contains the resources. For example: x:\afpresources.
- 8. Click **OK** to close the properties notebook and make the settings take effect.

[Back to Administrator procedures](http://www.printers.ibm.com/R5PSC.NSF/Web/splashadmin)